# How to make a Fee Management Payment

Log into Skyward Family Access Skyward.d15.org

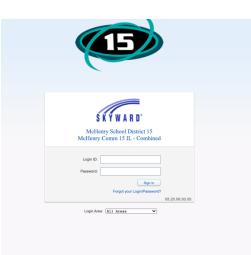

### **Click on Fee Management tab**

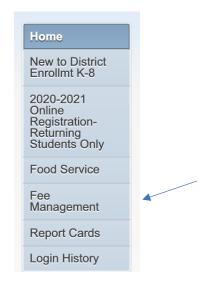

### **Click on Make a payment**

| SISTER                                             | (Edgebrook Eleme  | ntary School) <b>View Fees</b>   View P  | ayments           | Make a Pa      | vment         |                  |                 |             |
|----------------------------------------------------|-------------------|------------------------------------------|-------------------|----------------|---------------|------------------|-----------------|-------------|
| School<br>Year                                     | Due Date          | Fee Description                          | Amount<br>Charged | Amount<br>Paid | Amount<br>Due | Remaining<br>Due | Payor Name      | Pay Plan ID |
| 2021                                               | Sat Aug 1, 2020   | Registration K-5 Book/Supply Fees        | 90.00             | 0.00           | 90.00         | 90.00            | SISTER MCHENRY  |             |
| SISTER (Landmark Elementary School) Make a Payment |                   |                                          |                   |                |               |                  |                 |             |
| There is                                           | no Fee Manageme   | nt information available for this studen | t.                |                |               |                  |                 |             |
| STUDEN                                             | IT (Landmark Elem | entary School) View Fees   View          | Payments          | Make a P       | ayment        |                  |                 |             |
| School<br>Year                                     | Due Date          | Fee Description                          | Amount<br>Charged | Amount<br>Paid | Amount<br>Due | Remaining<br>Due | Payor Name      | Pay Plan I  |
| 2021                                               | Sat Aug 1, 2020   | Registration K-5 Book/Supply Fees        | 90.00             | 0.00           | 90.00         | 90.00            | STUDENT MCHENRY |             |
|                                                    | , <u> </u>        |                                          |                   |                |               |                  |                 |             |
|                                                    |                   |                                          |                   |                |               |                  |                 |             |
|                                                    |                   |                                          |                   |                |               |                  |                 |             |

It will take you to Revtrak

## (Create an account if you don't have one or Log into your account)

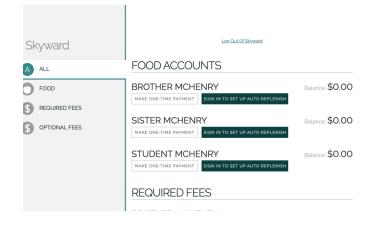

AUTO-REPLENISH FOR FOOD SERVICE

#### Processing Schedule

Auto-replenish will process after 7:00 p.m. CT when the food service account balance falls below the threshold.

#### Transactions

A transaction will be processed when the student's food service account balance falls below the predetermined threshold ("When my balance falls below"). A transaction will process through the payer's account (customer) once per student, per day. If a payment was made the previous day after 700 pm. CT, auto-replenish will not execute a transaction against the transaction. If multiple students are linked to the same customer account and the food service balance falls below the respective thresholds, autoreplenish will process the payments in a single transaction. If two or more customers are linked to a single student's food service account and both have auto-replenish enabled for that student, bate on the customers wirespective thresholds.